## **Trouver des informations de conformité électronique pour la UniFi Console**

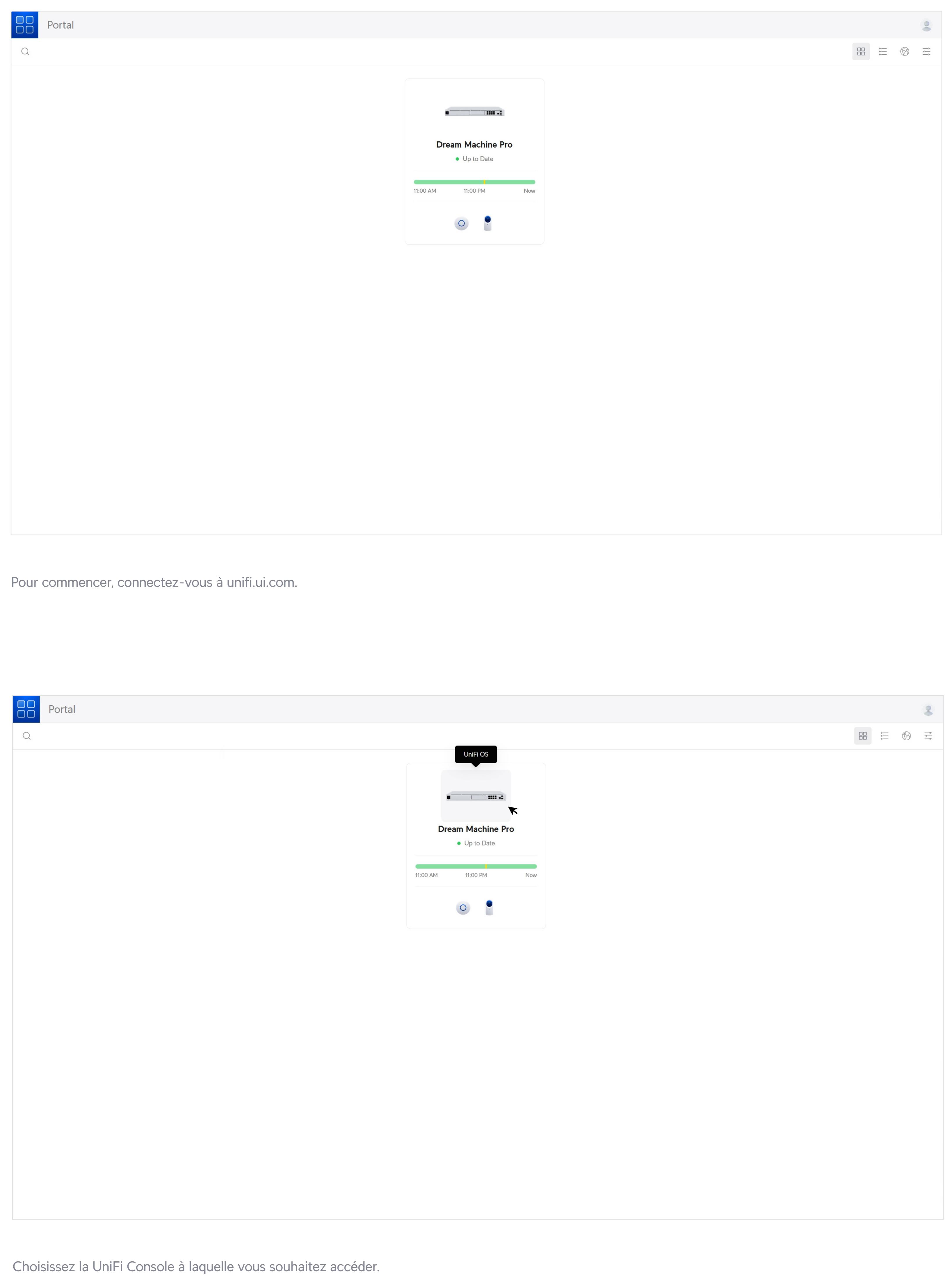

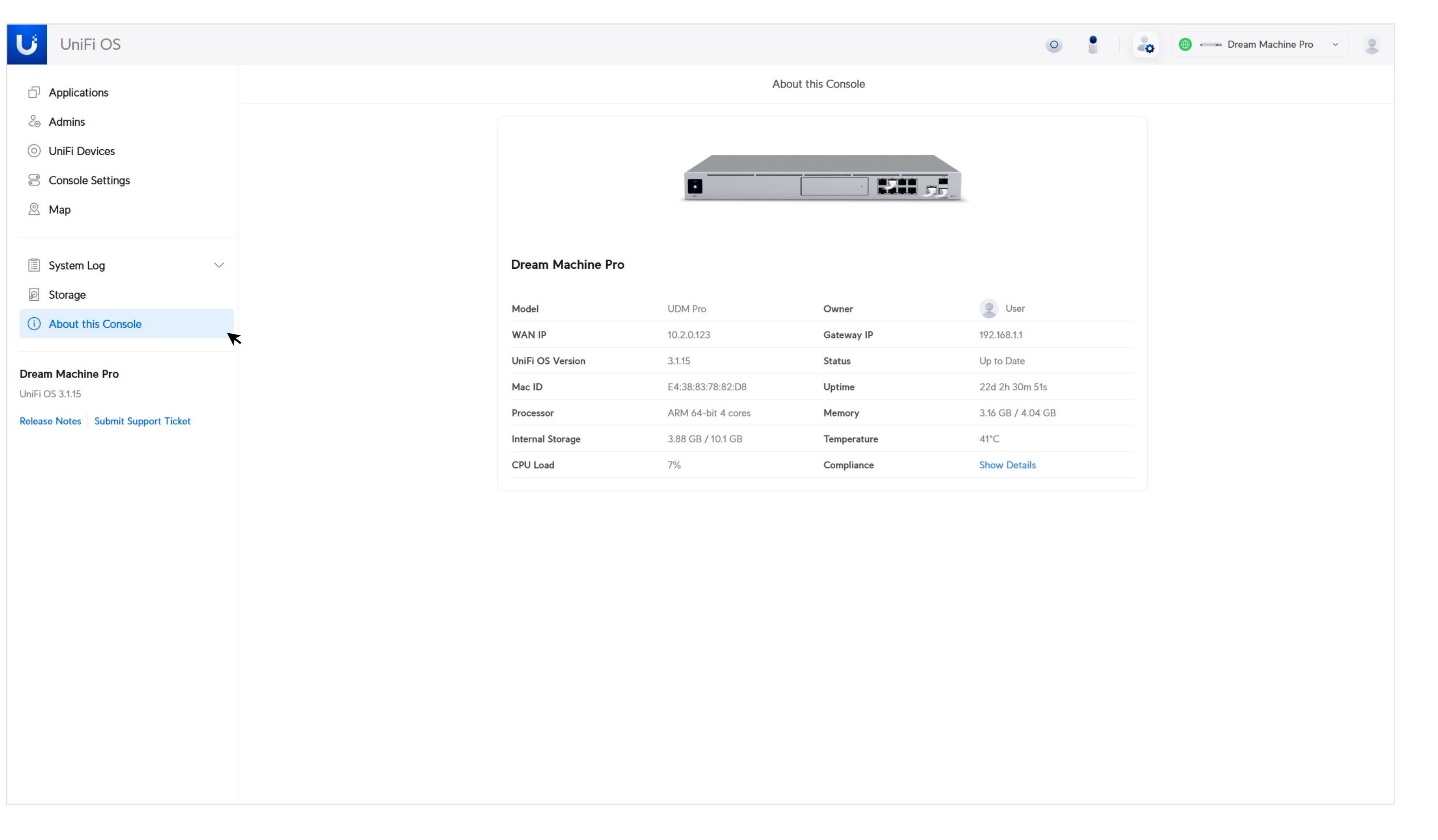

Une fois que vous êtes sur la page du UniFi OS, cliquez sur **« About this Console ».**

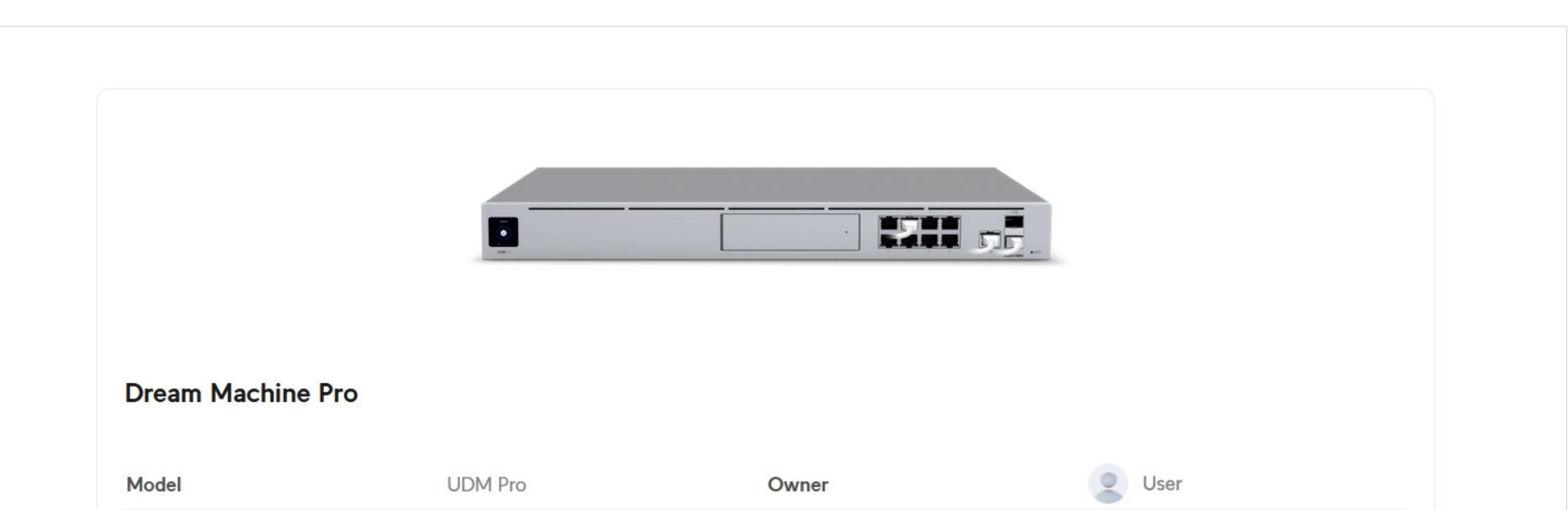

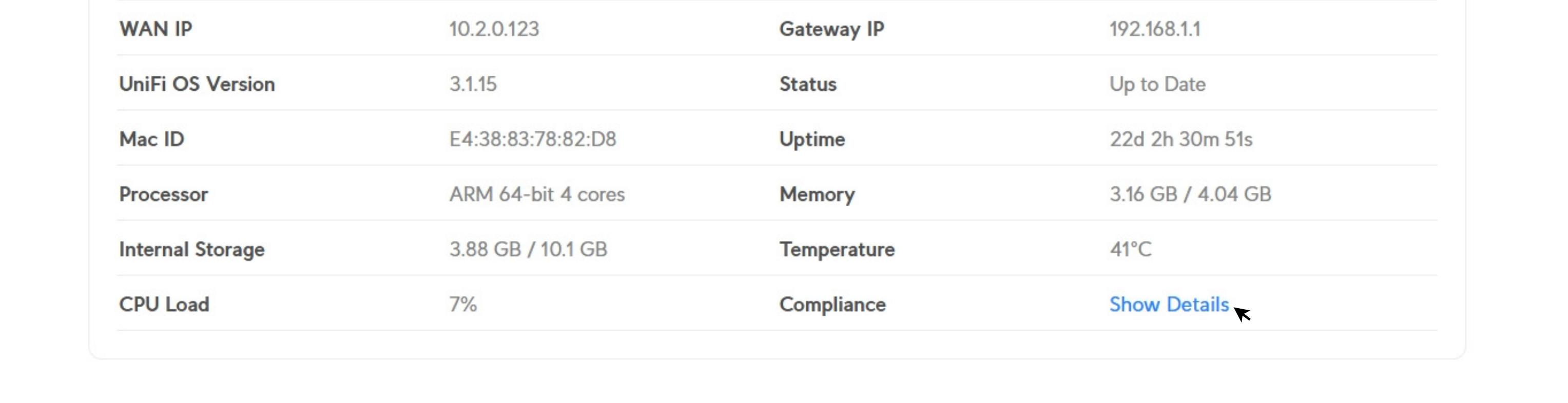

Cliquez sur **« Show Details ».** 

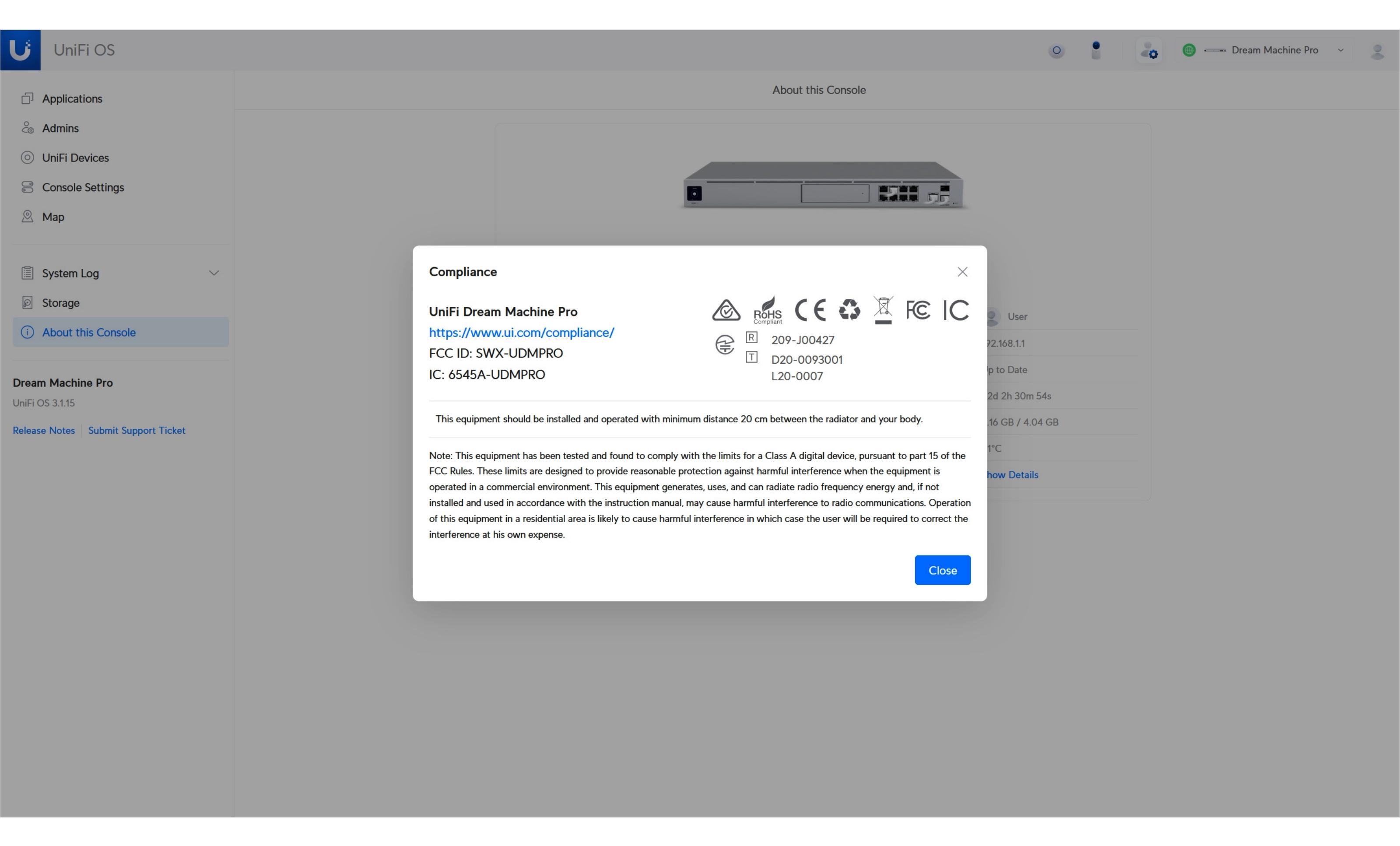

Vous pouvez trouver les informations de conformité électronique pour la UniFi Console ici.

Une fois que vous êtes sur la page du UniFi OS, cliquez sur **« UniFi Devices ».**

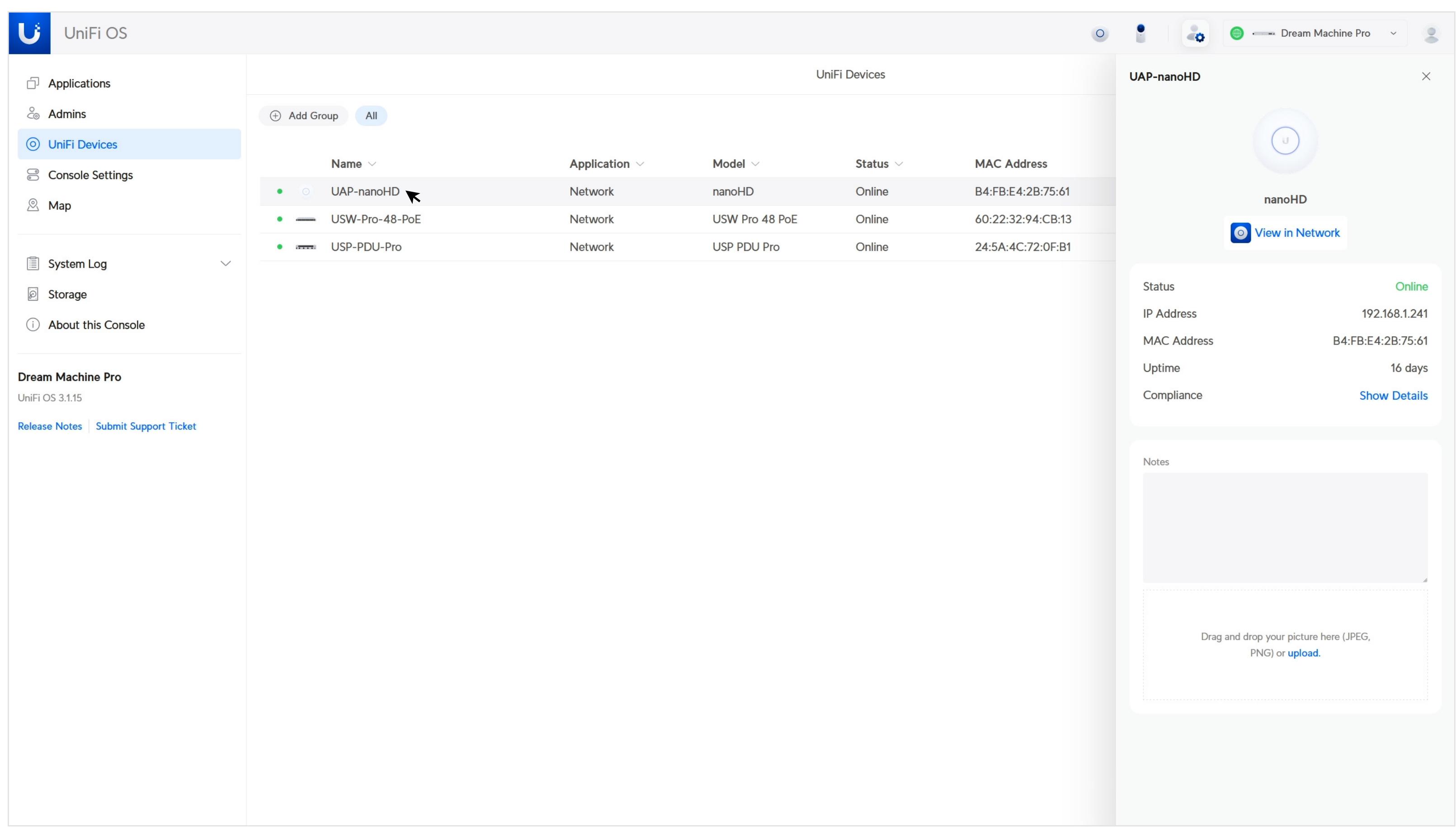

Cliquez sur le dispositif spécifique dont vous souhaitez obtenir des informations. Les détails s'affichent dans un panneau latéral.

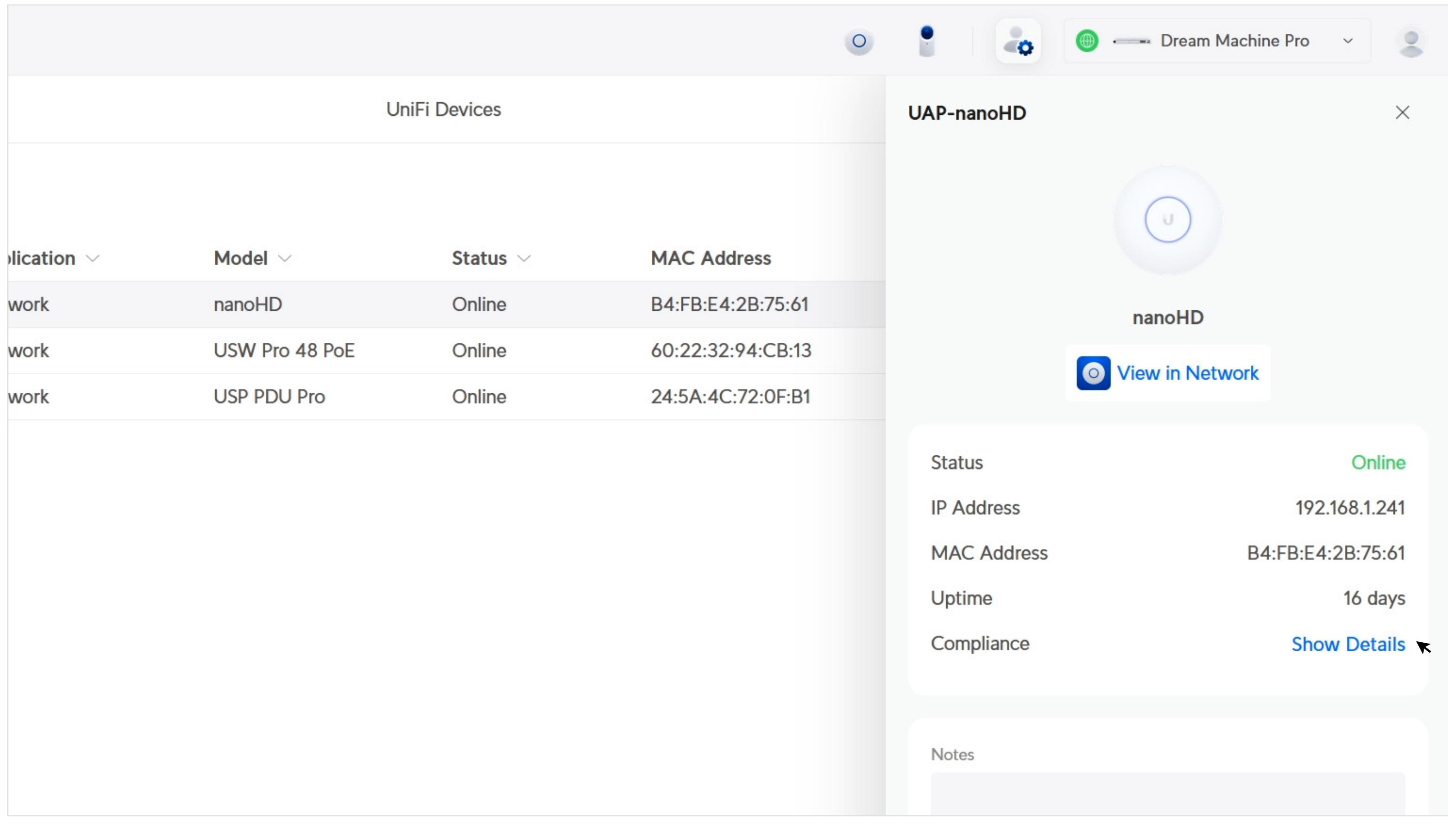

Dans le panneau latéral, cliquez sur **« Show Details ».**

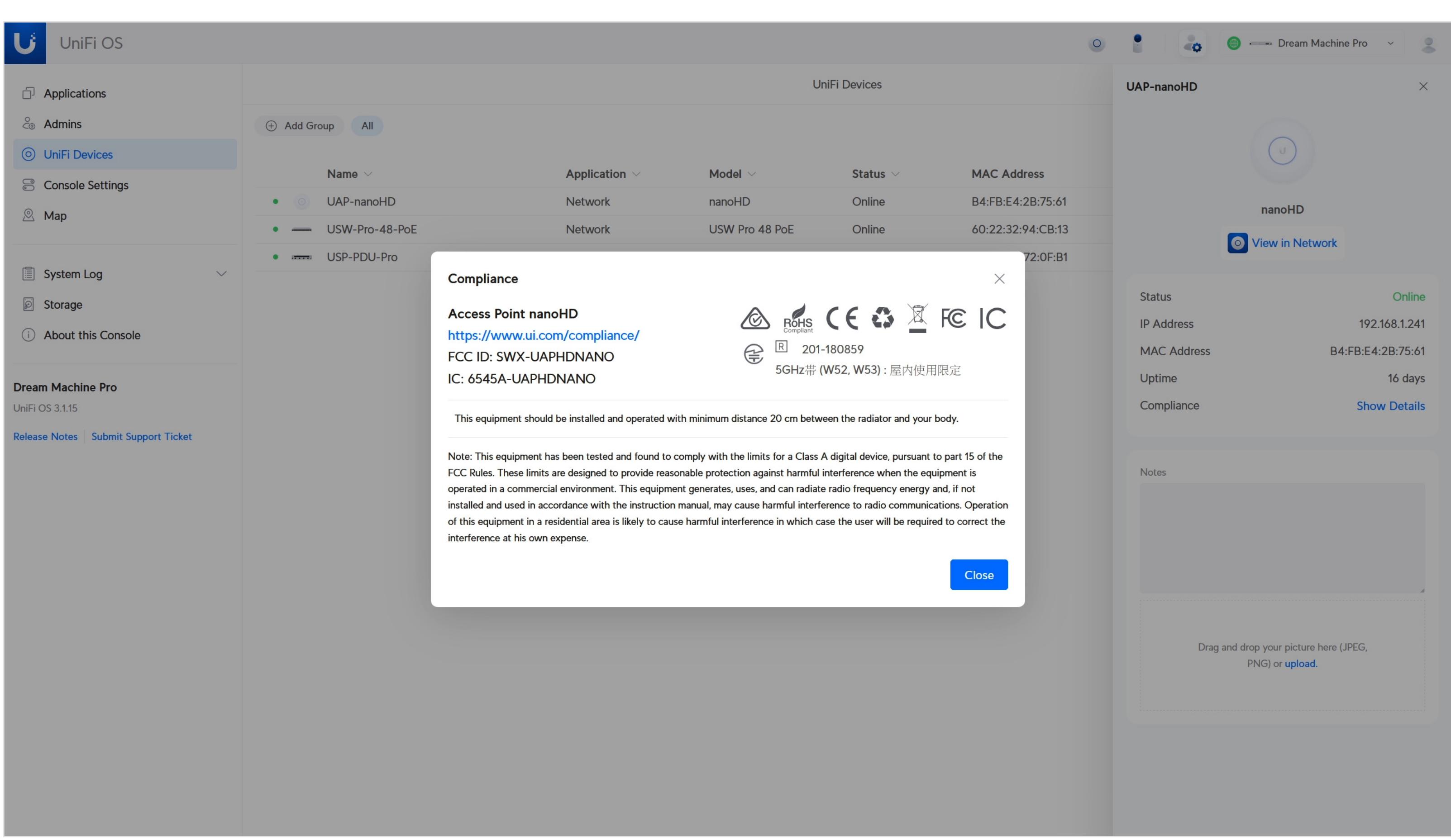

Vous pouvez trouver les informations de conformité électronique pour le UniFi Device ici.

Pour commencer, connectez-vous à unifi.ui.com.

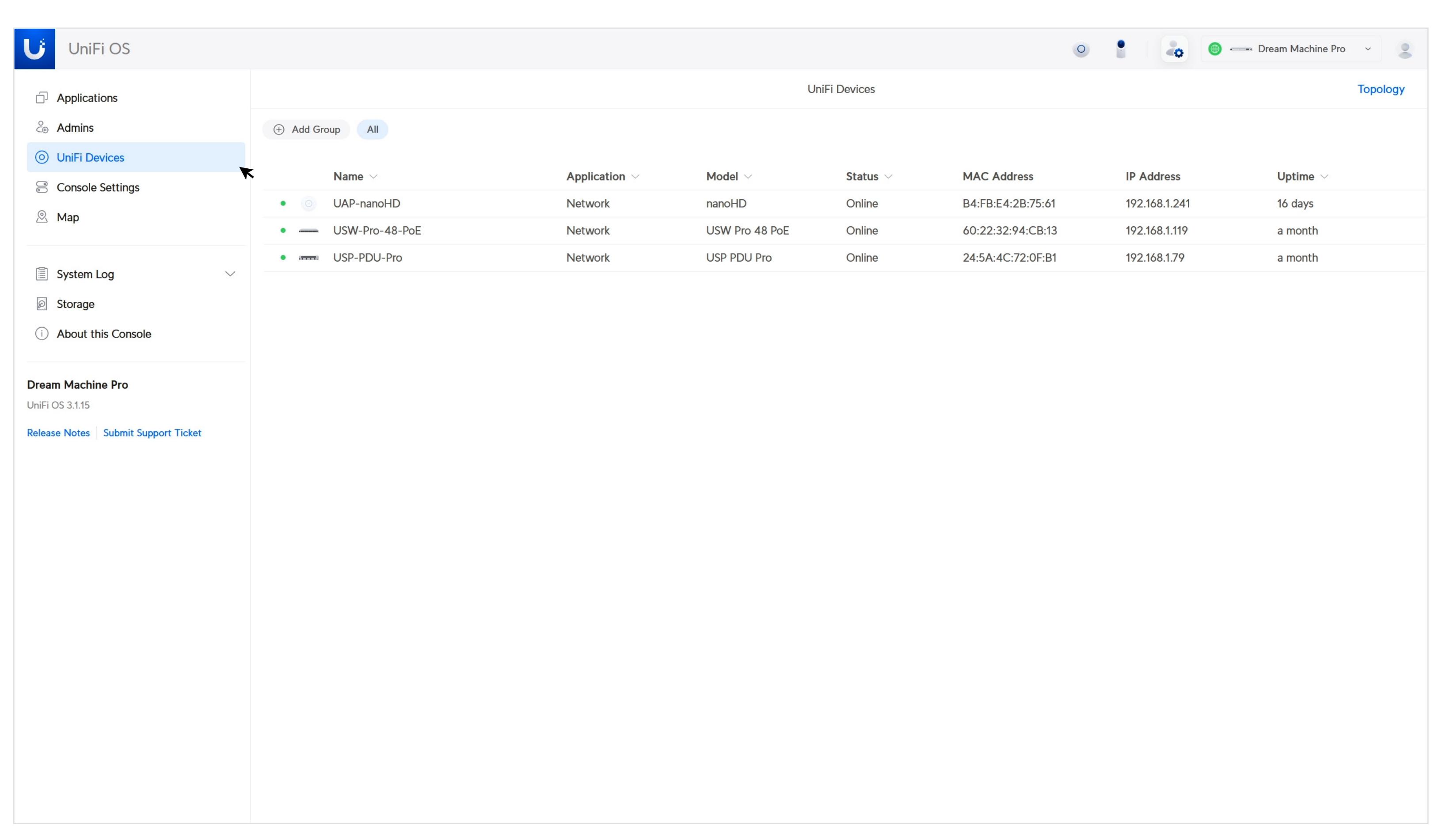

## **Trouver les informations de conformité électronique pour le UniFi Device**

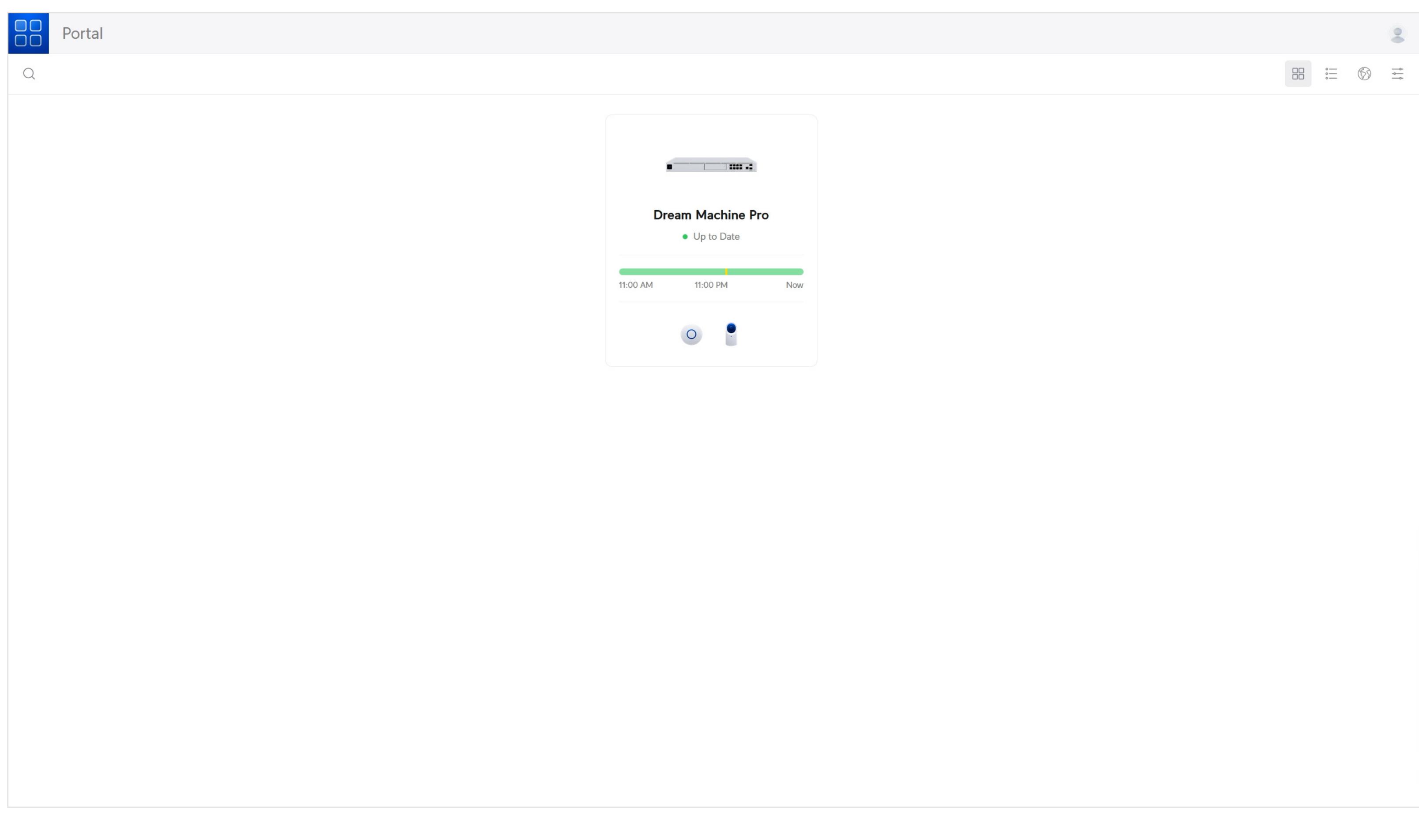

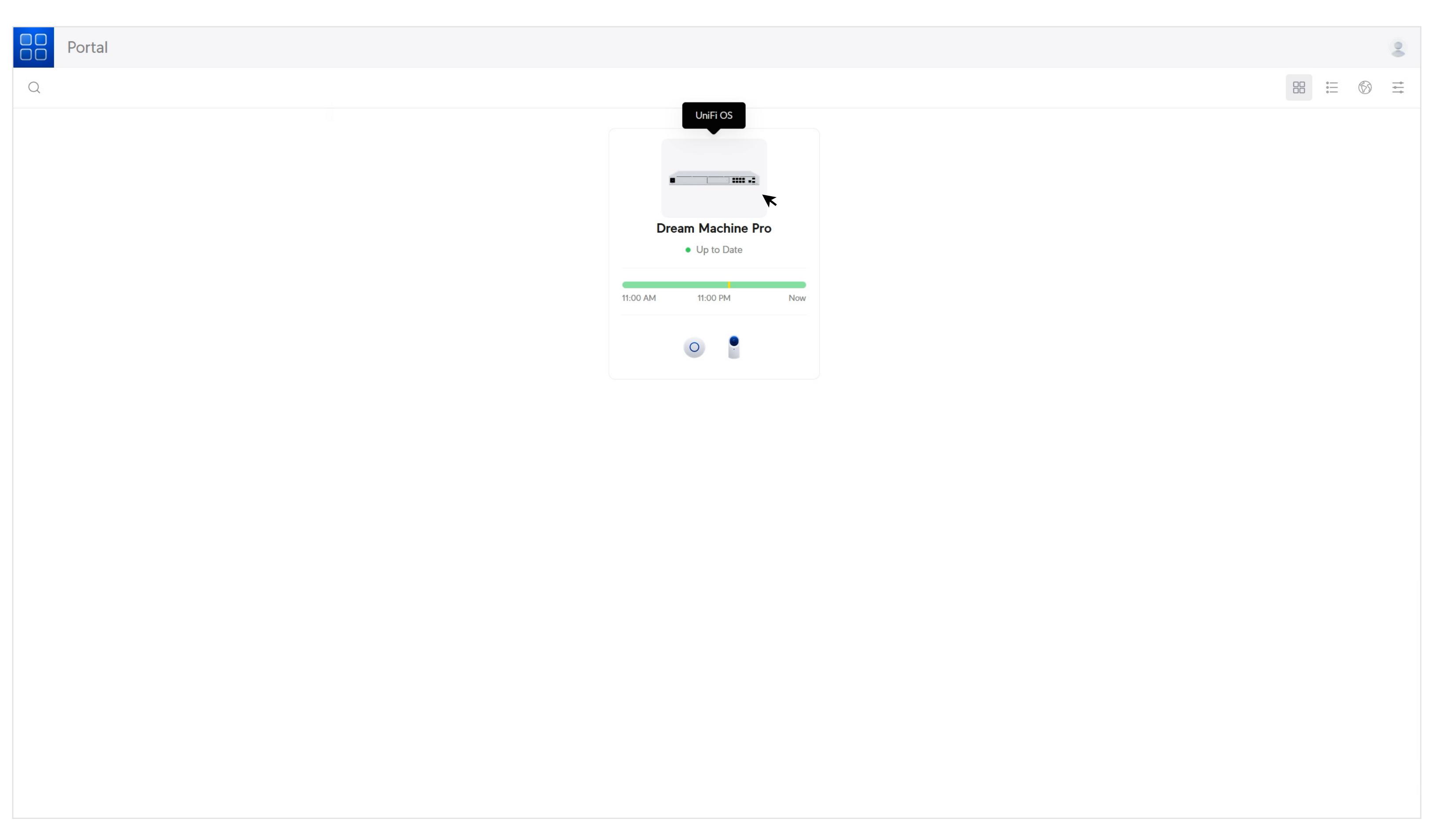

Choisissez la UniFi Console à laquelle vous souhaitez accéder.

## **Recherche d'informations de conformité électronique pour UISP Device**

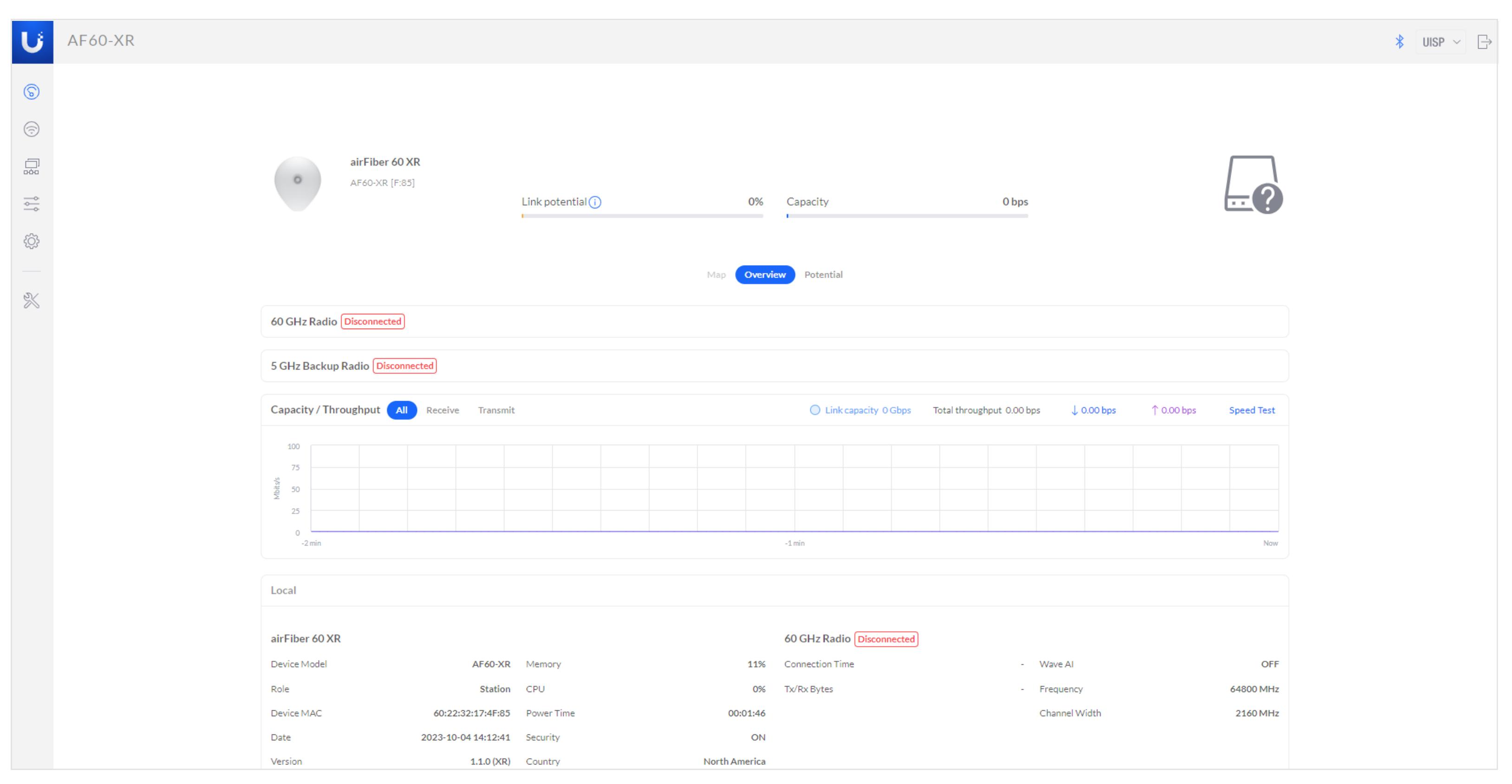

Une fois sur la page UISP, cliquez sur **« Settings »**.

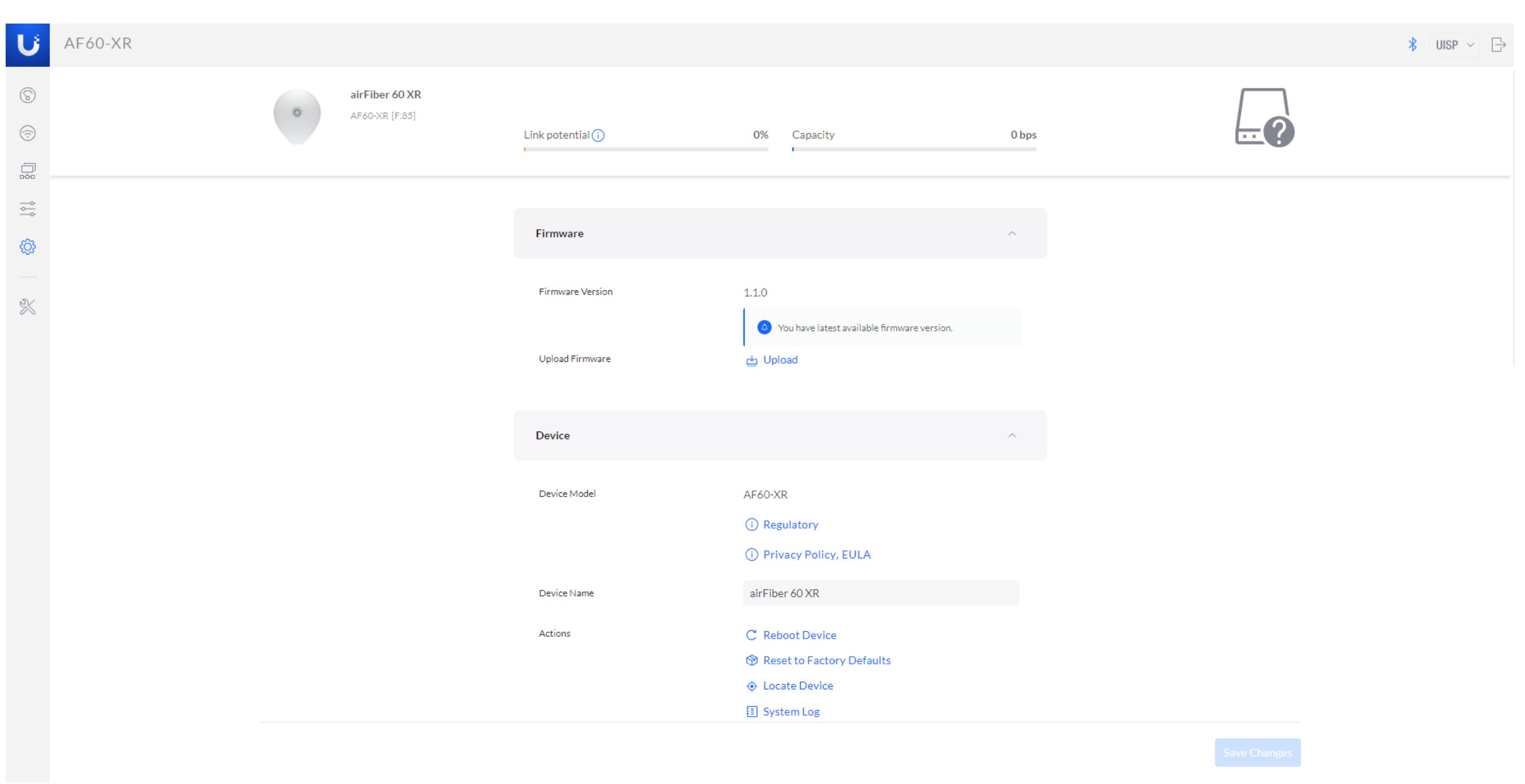

Pour commencer, connectez-vous à l'appareil en utilisant l'adresse IP de l'appareil.

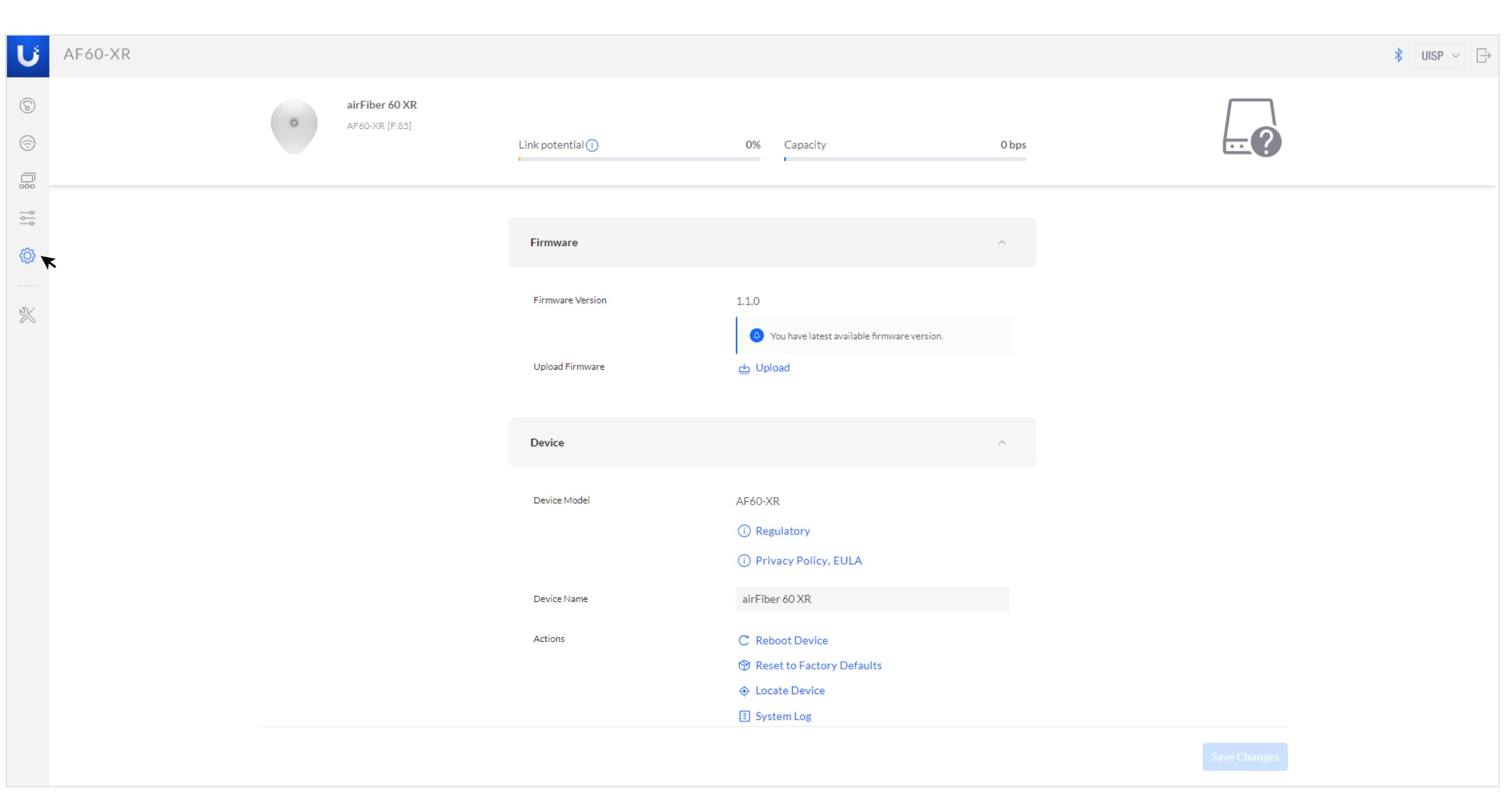

Cliquez sur **« Regulatory »**.

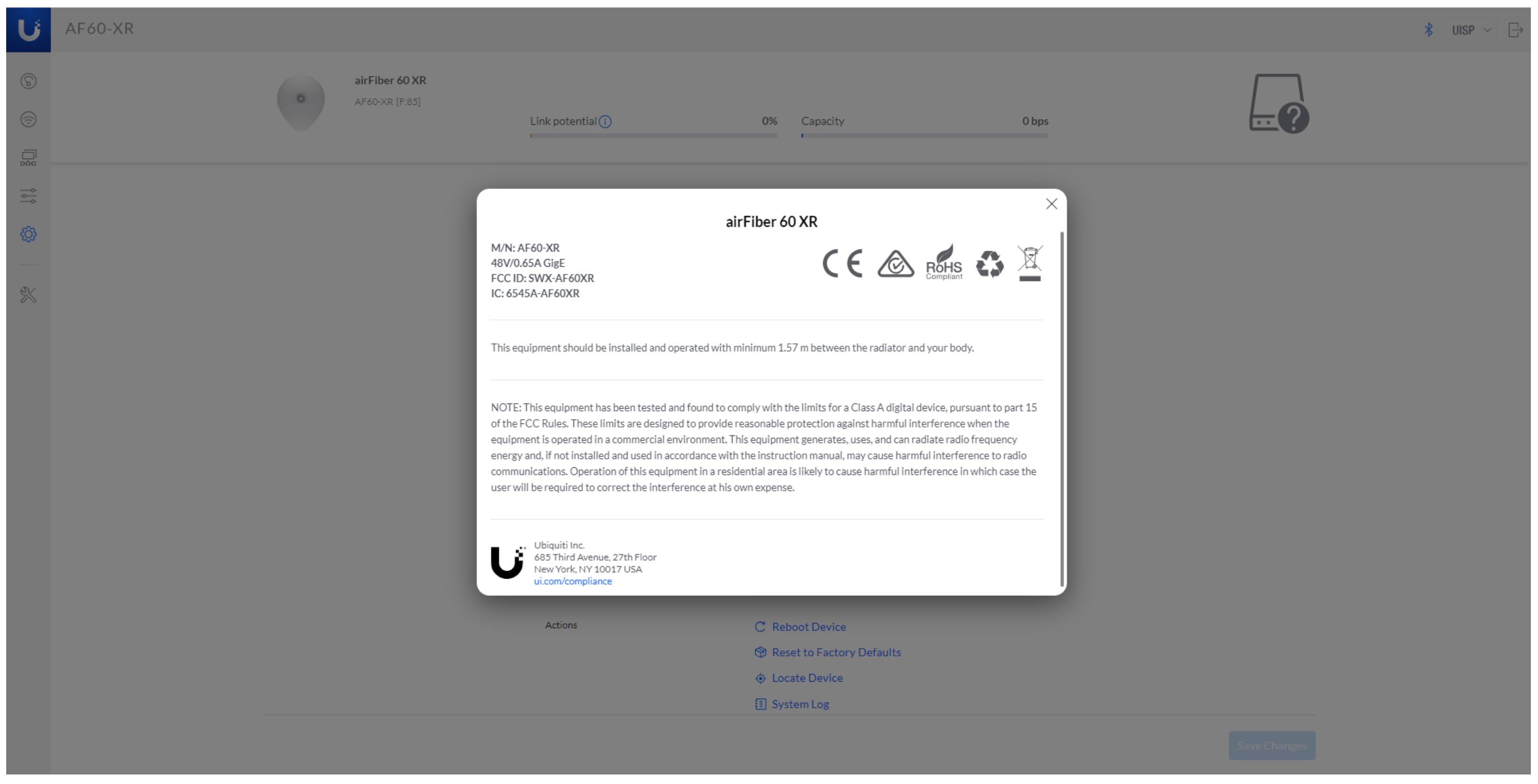

Vous pouvez trouver les informations de conformité E pour le UISP Device ici.